1. Go to https://entrance.nida.ac.th/registrar/apphome.asp?lang=1

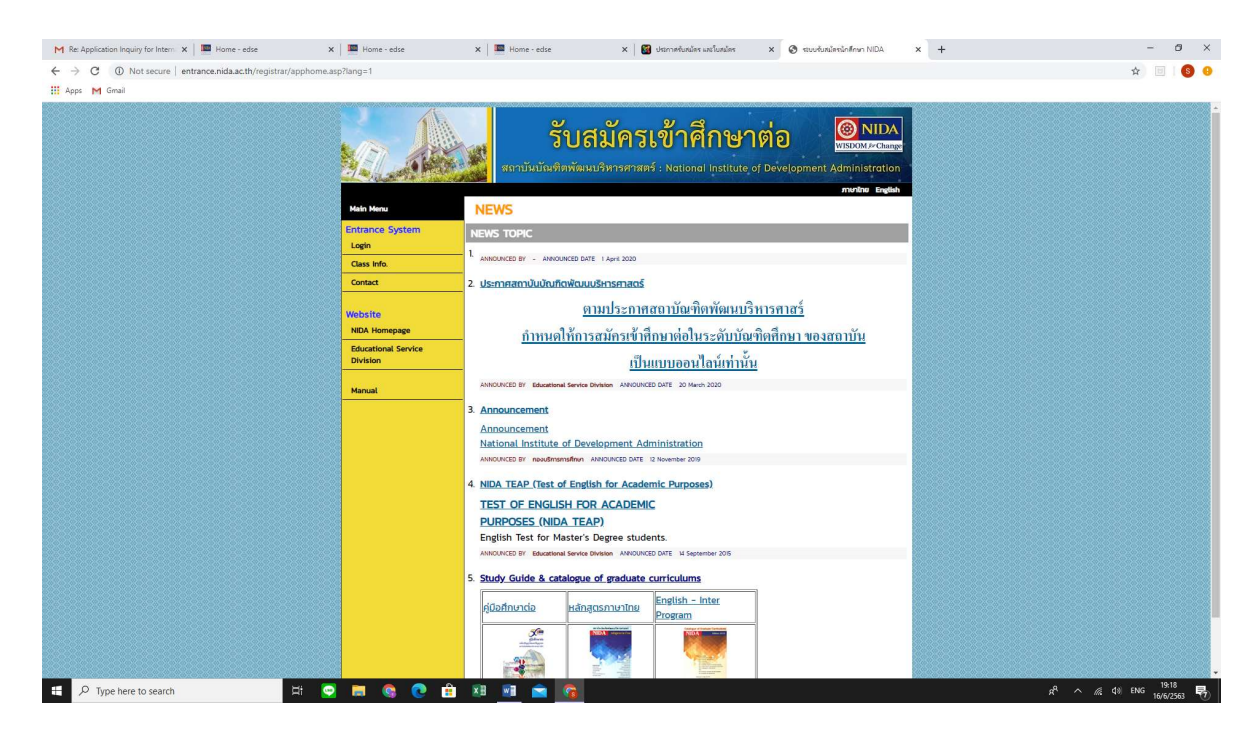

2. Click at "Log in" on the left hand yellow column. Then the page will show same as this picture so please click "Register" for the first time applicant to fill information for getting Login Name and Password for Login.

But if the applicant already had the Login Name and Password , applicant can put Login Name and Password then click "LOGIN"

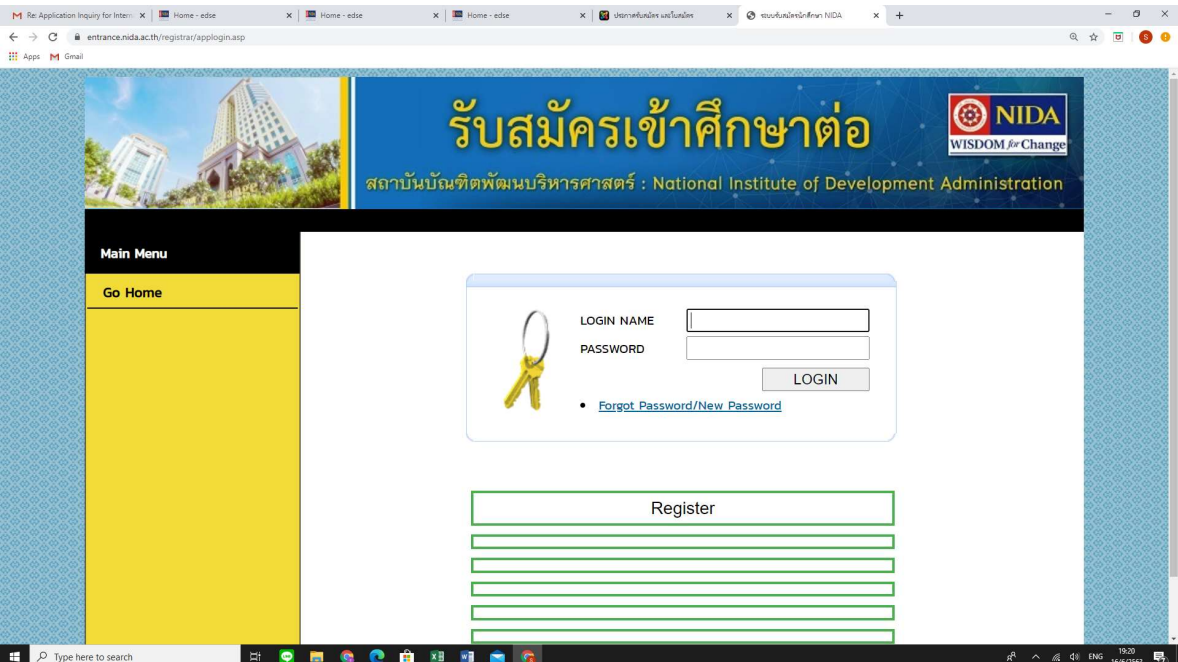

3. For the First time visit the site , after you click "Register" you will find this page. Please fill all required information then click "REGISTER" at the bottom of the page.

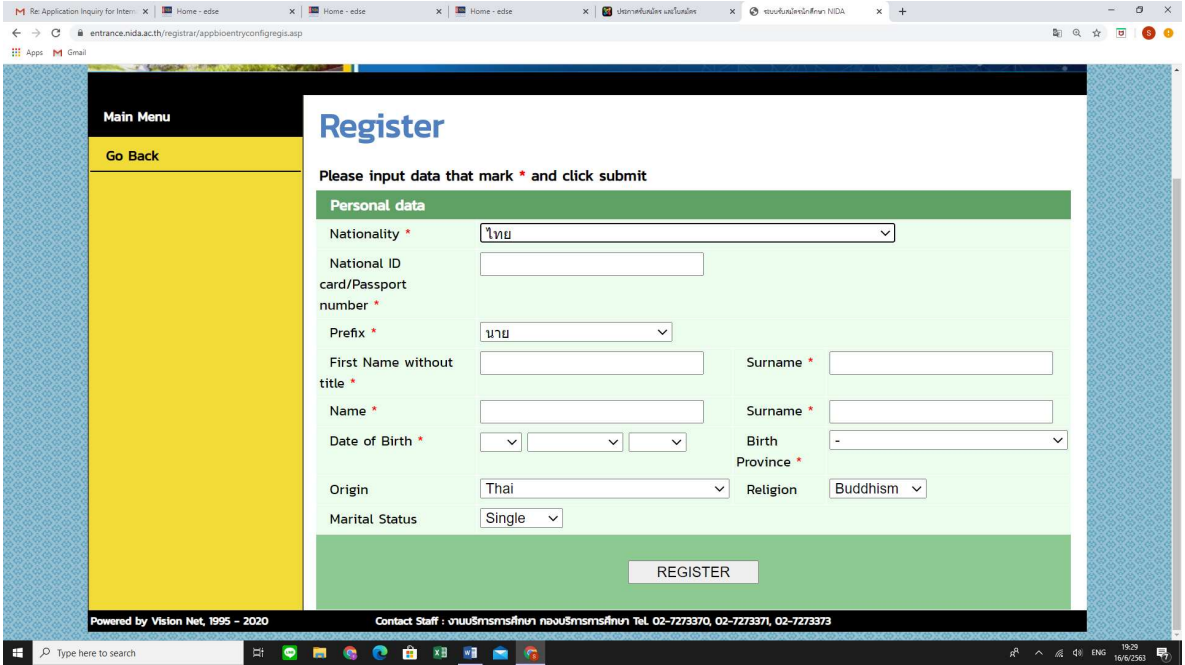

4. Then you will go to set your Password. Put your password in 2 boxes and click "PROCESS" for confirm your Password.

Remark : Password have to consist of Number between 0-9 and/or lowercase letter between a-z. Maximum for password not more than 13 letters.

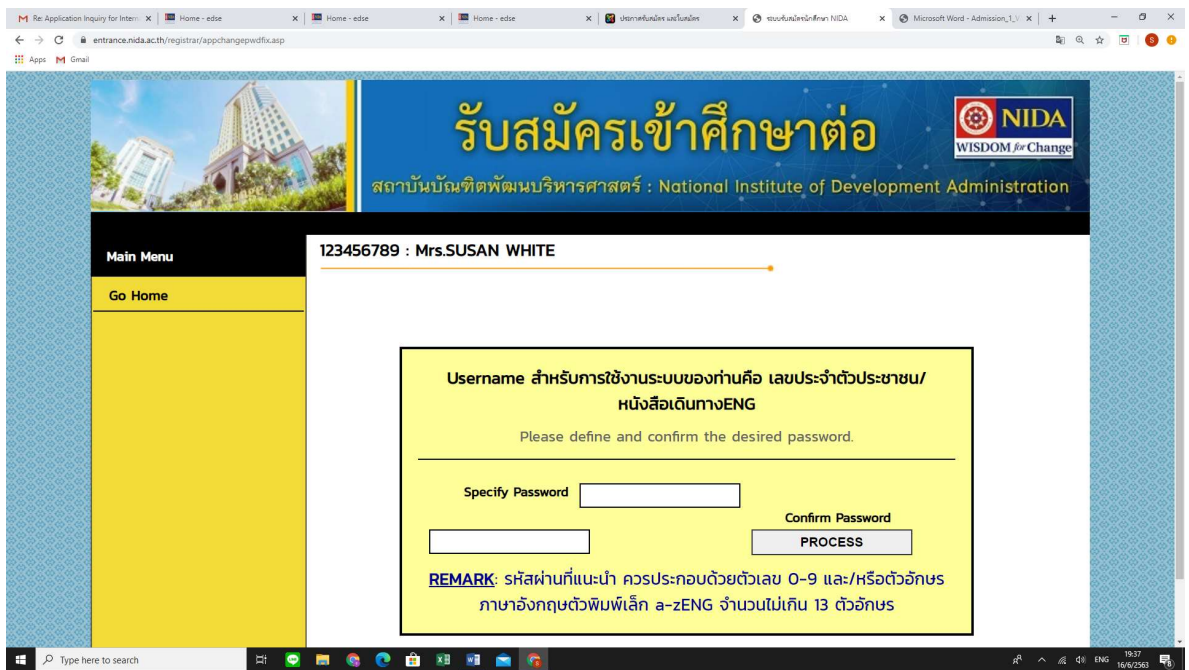

## 5. This page will show as below :

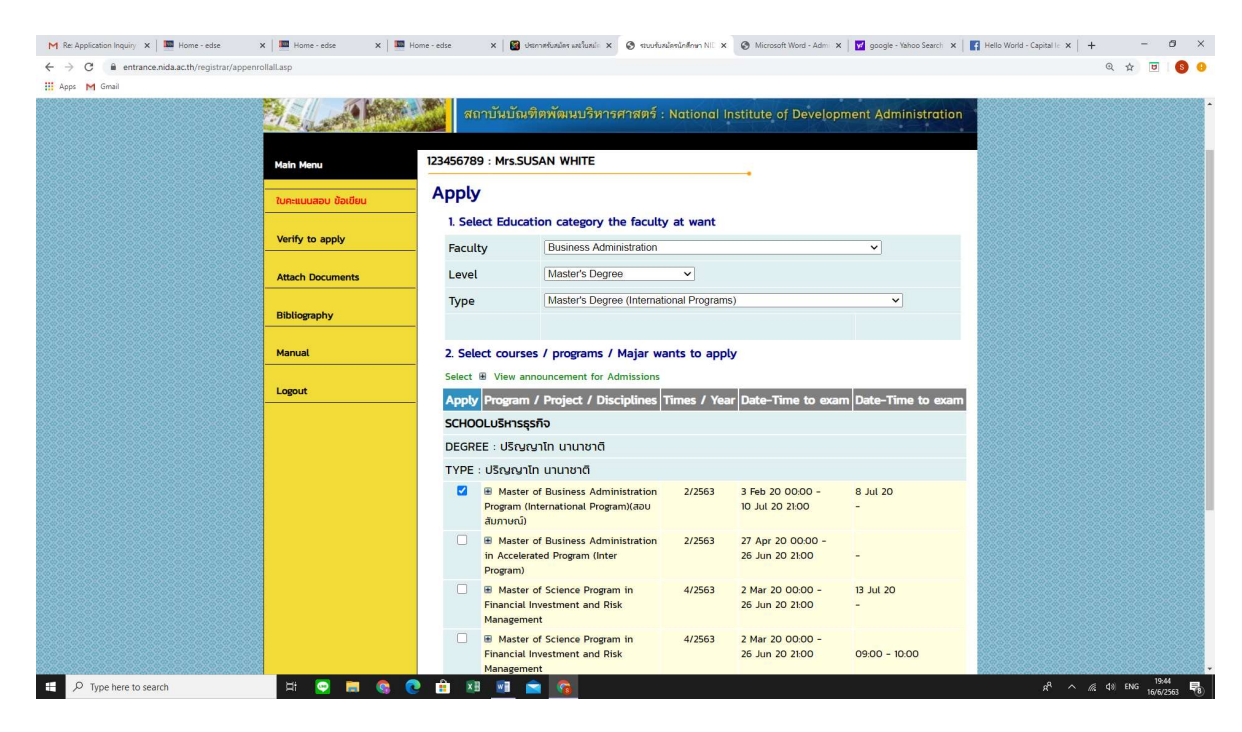

## Apply

1. Select education category the faculty at you want. For MBA International Please select Faculty : Business Administration Level : Master's Degree Type : Master's Degree (International Programs)

- 2. Select courses/programs/ Majors wants to apply : Master of Business Administration Program (International Program) the fist one.
- 3. Click "Next"
- 4. Fill the form REGISTER EXAM then click "Next"

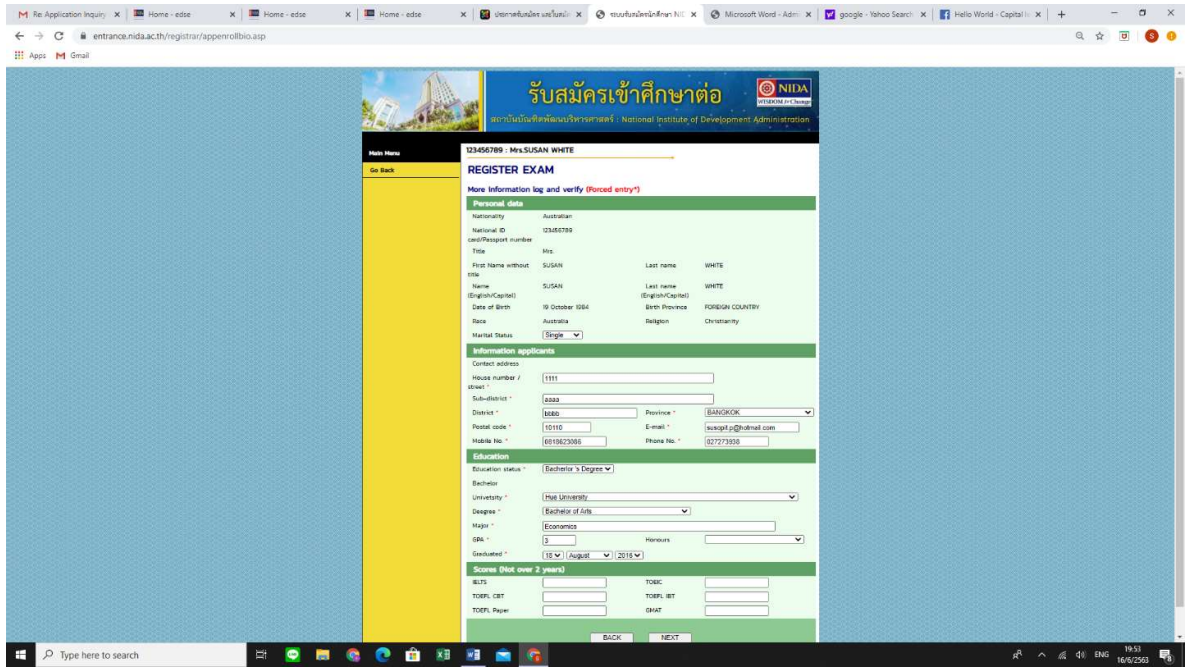

## 5. Fill the form REGISTER EXAM then click "Next"

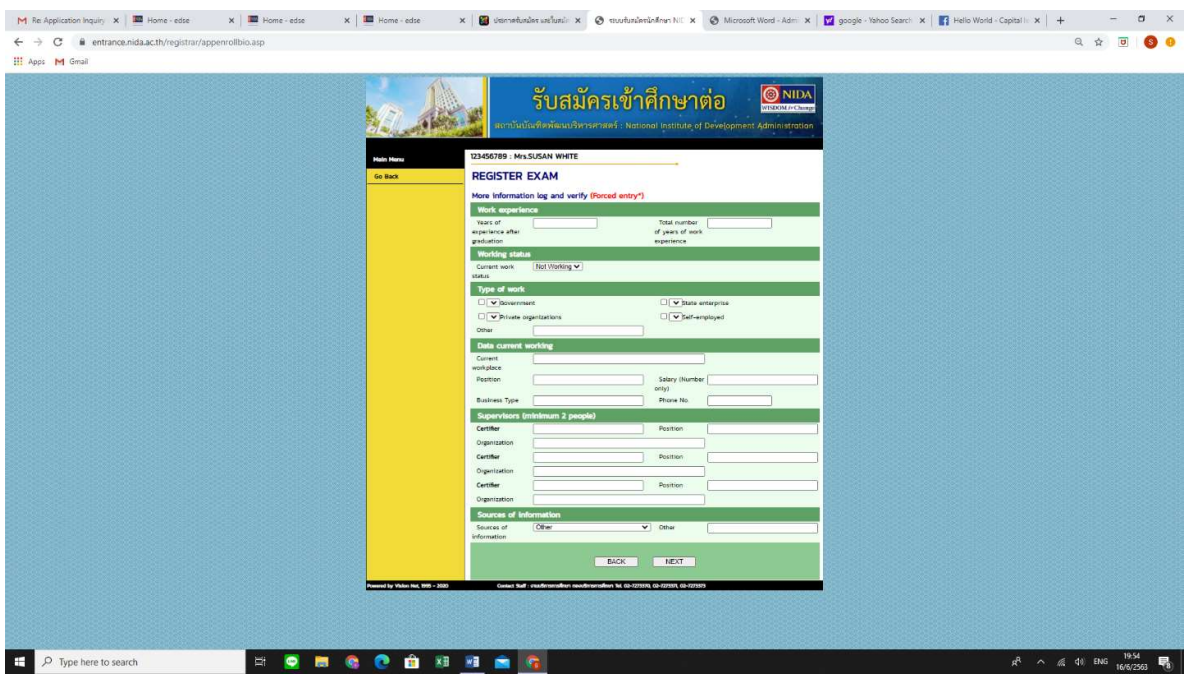

6. Then click "Confirm" after that the page will show you to download the invoice for printing and pay at the bank.

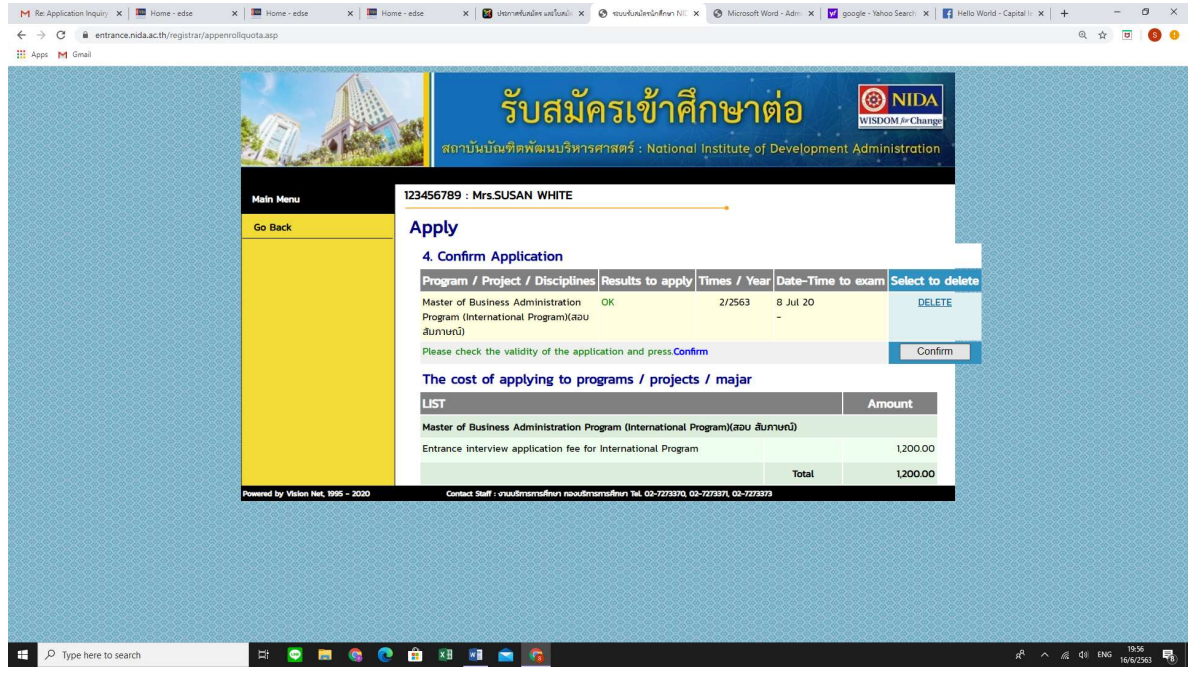